# **Веб прайс-лист Rossko (Росско)**

Все Веб-прайс-листы подключаются согласно [общей схеме.](https://doc.alfa-auto-additions.ru/doku.php?id=%D0%B2%D0%B5%D0%B1_%D0%BF%D1%80%D0%B0%D0%B9%D1%81_%D0%BB%D0%B8%D1%81%D1%82%D1%8B) В рамках данной статьи рассматриваются особенности подключения и настройки Веб прайс-листа Rossko (Росско).

#### **Описание**

В прайс-листе используется обработчик для работы с Веб-сервисами компании «Росско»: [https://rossko.ru/#where.](https://rossko.ru/#where)

Места использования данных из Веб-сервисов в программе:

- Проценка;
- Отправка Веб-заказа поставщику,
- Формирование заказа через Веб-сервис из локальных прайс-листов.

#### **Шаг 0 . Разрешение на использование**

Чтобы подключить Веб-сервисы Rossko (Росско) необходимо:

- Зарегистрироваться на сайте поставщика для своего региона: [https://rossko.ru/#where.](https://rossko.ru/#where)
- Авторизоваться на сайте и перейти в настройки своего профиля.
- Получить ключи доступа к Веб-сервисам, через блок «Доступ к API» в настройках своего профиля.

**Пример сгенерированных ключей в блоке «Доступ к API» в настройках профиля на сайте поставщика:**

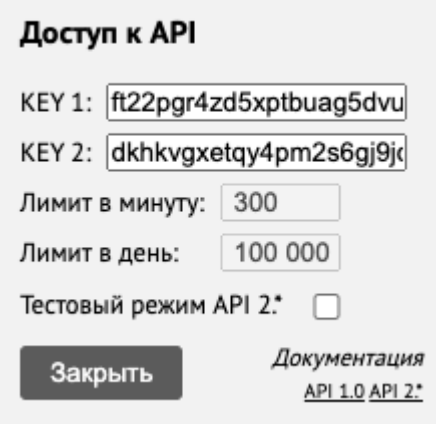

## **Шаг 1. Создание Веб прайс-листа**

Аналогичен [общей схеме](https://doc.alfa-auto-additions.ru/doku.php?id=%D0%B2%D0%B5%D0%B1_%D0%BF%D1%80%D0%B0%D0%B9%D1%81_%D0%BB%D0%B8%D1%81%D1%82%D1%8B), в качестве обработчика выберите значение «Rossko (Росско)»:

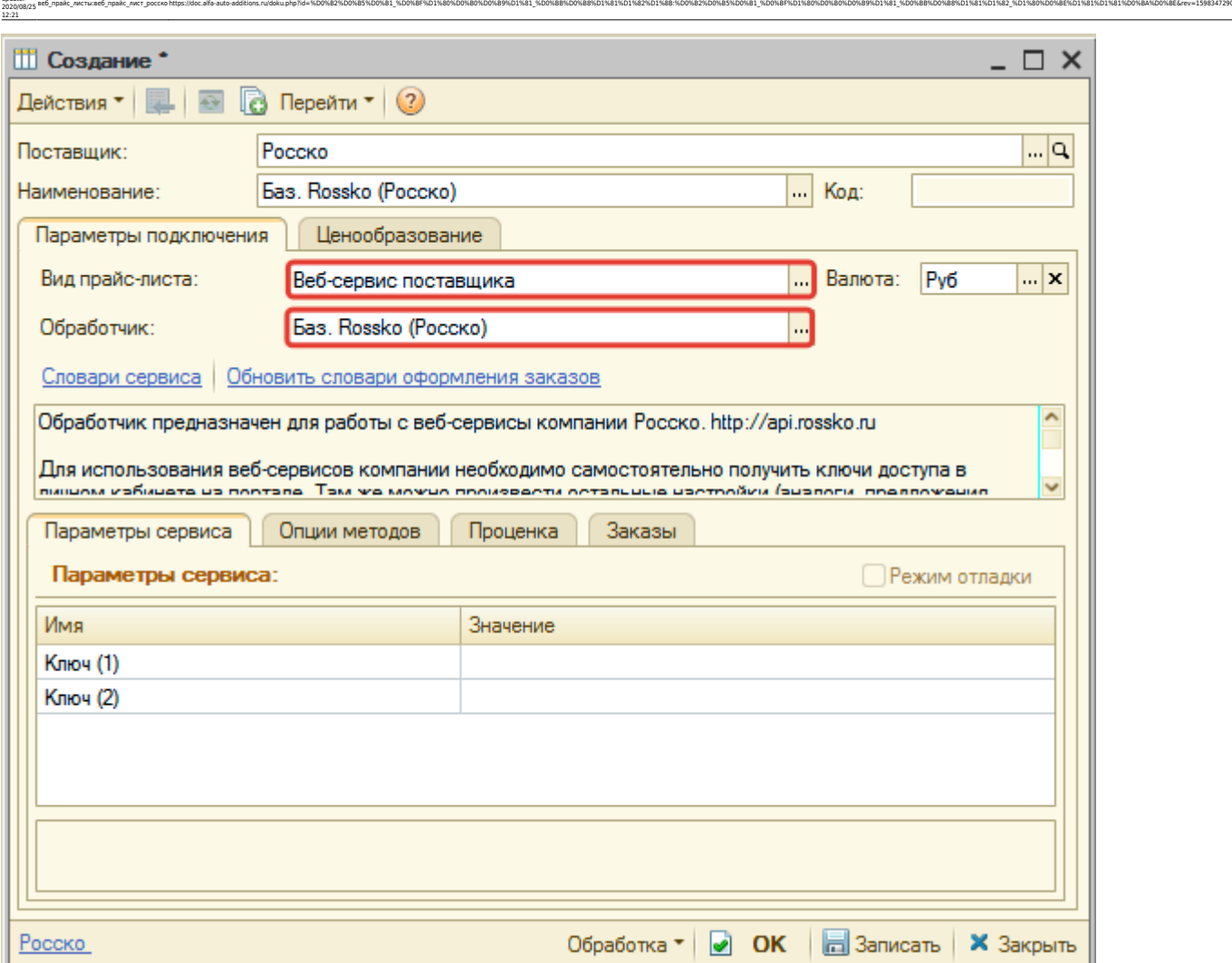

## **Шаг 2. Настройка и запись параметров подключения**

При подключении к Веб-сервисам Rossko (Росско) введите ключи доступа, полученные на сайте поставщика на шаге 0.

Пример введенных параметров подключения:

Затем нажмите кнопку «Записать».

Last update:

### **Шаг 3. Получение служебной информации**

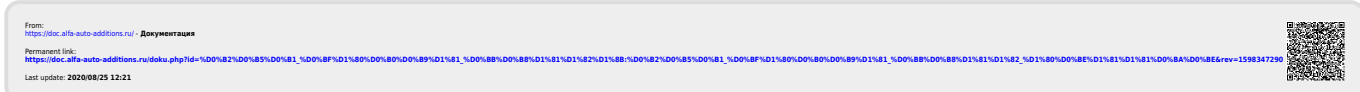